# هليجستو Cisco نم 3000 VPN زكرم نيوكت CA مداخك IOS Cisco هجوم ىلإ  $\overline{\phantom{a}}$

### المحتويات

[المقدمة](#page-0-0) [المتطلبات الأساسية](#page-0-1) [المتطلبات](#page-0-2) [المكونات المستخدمة](#page-0-3) [الرسم التخطيطي للشبكة](#page-1-0) [الاصطلاحات](#page-1-1) [إنشاء زوج مفاتيح RSA وتصديره لخادم الشهادات](#page-1-2) [تصدير زوج المفاتيح الذي تم إنشاؤه](#page-1-3) [التحقق من زوج المفاتيح الذي تم إنشاؤه](#page-2-0) [تمكين خادم HTTP على الموجه](#page-2-1) [تمكين خادم CA وتكوينه على الموجه](#page-2-2) [تكوين مركز 3000 VPN من Cisco وتسجيله](#page-3-0) [التحقق من الصحة](#page-7-0) [استكشاف الأخطاء وإصلاحها](#page-7-1) [معلومات ذات صلة](#page-7-2)

### <span id="page-0-0"></span>المقدمة

يوضح هذا المستند كيفية تكوين موجه CISco IOS® كخادم مرجع شهادات (CA). وبالإضافة إلى ذلك، يوضح كيفية تسجيل مركز 2000 Cisco VPN إلى موجه Cisco IOS للحصول على شهادة FSec.

### <span id="page-0-1"></span>المتطلبات الأساسية

#### <span id="page-0-2"></span>المتطلبات

لا توجد متطلبات خاصة لهذا المستند.

#### <span id="page-0-3"></span>المكونات المستخدمة

تستند المعلومات الواردة في هذا المستند إلى إصدارات البرامج والمكونات المادية التالية:

- T3(4)12.3 الإصدار ،Cisco IOS Software ببرنامج يعمل الذي Cisco 2600 Series Router الموجه●
	- 4.1.2 الإصدار ،Cisco VPN 3030 Concentrator ●

تم إنشاء المعلومات الواردة في هذا المستند من الأجهزة الموجودة في بيئة معملية خاصة. بدأت جميع الأجهزة المُستخدمة في هذا المستند بتكوين ممسوح (افتراضي). إذا كانت شبكتك مباشرة، فتأكد من فهمك للتأثير المحتمل لأي أمر.

#### <span id="page-1-0"></span>الرسم التخطيطي للشبكة

يستخدم هذا المستند إعداد الشبكة التالي:

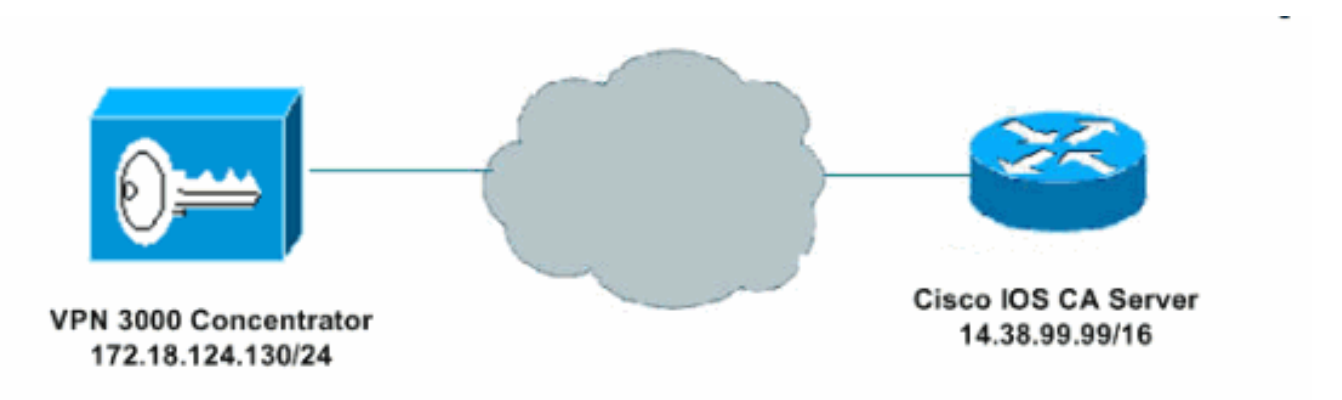

#### <span id="page-1-1"></span>الاصطلاحات

للحصول على مزيد من المعلومات حول اصطلاحات المستندات، ارجع إلى <u>اصطلاحات تلميحات Cisco التقنية</u>.

## <span id="page-1-2"></span>إنشاء زوج مفاتيح RSA وتصديره لخادم الشهادات

تتمثل الخطوة الأولى في إنشاء زوج مفاتيح RSA الذي يستخدمه خادم Cisco IOS CA. على الموجه (R1)، قم بإنشاء مفاتيح RSA كما هو موضح هنا:

> R1(config)#**crypto key generate rsa general-keys label cisco1 exportable** The name for the keys will be: ciscol Choose the size of the key modulus in the range of 360 to 2048 for your General Purpose Keys. Choosing a key modulus greater than 512 may take .a few minutes

> > :[How many bits in the modulus [512 [Generating 512 bit RSA keys ...[OK %

#(R1(config Jan 22 09:51:46.116: %SSH-5-ENABLED: SSH 1.99 has been enabled\* ملاحظة: يجب إستخدام نفس اسم زوج المفاتيح (تسمية المفتاح) الذي تخطط لاستخدامها لخادم الشهادة (عبر الأمر crypto pki server *cs-label* الذي تمت تغطيته لاحقا).

### <span id="page-1-3"></span>تصدير زوج المفاتيح الذي تم إنشاؤه

ثم يلزم تصدير المفاتيح إلى ذاكرة الوصول العشوائي غير المتطايرة (NVRAM (أو TFTP) استنادا إلى التكوين الخاص بك). في هذا المثال، يتم إستخدام ذاكرة NVRAM. بناء على التطبيق الخاص بك، قد ترغب في إستخدام خادم TFTP منفصل لتخزين معلومات الشهادة الخاصة بك.

R1(config)#**crypto key export rsa cisco1 pem url nvram: 3des cisco123**

Key name: cisco1 % Usage: General Purpose Key ...Exporting public key ?[Destination filename [**cisco1.pub** Writing file to nvram:cisco1.pub **crypto key import rsa** *key-label* **pem [usage-keys] {terminal | url url} [exportable]** *passphrase*

ملاحظة: إذا لم تكن ترغب في أن يكون المفتاح قابلا للتصدير من خادم الشهادات، قم باستيراده مرة أخرى إلى خادم الشهادات بعد تصديره كزوج مفاتيح غير قابل للتصدير. لذلك، لا يمكن إزالة المفتاح مرة أخرى.

## <span id="page-2-0"></span>التحقق من زوج المفاتيح الذي تم إنشاؤه

يمكنك التحقق من زوج المفاتيح الذي تم إنشاؤه من خلال إستدعاء الأمر show crypto key mypubkey rsa:

يتم دعم بعض أوامر **العرض بواسطة** <u>[أداة مترجم الإخراج \(](https://www.cisco.com/cgi-bin/Support/OutputInterpreter/home.pl)[العملاء المسجلون فقط\)، والتي تتيح لك عرض تحليل](//tools.cisco.com/RPF/register/register.do)</u> <u>إخراج امر</u> **العرض.** 

> R1#**show crypto key mypubkey rsa** Key pair was generated at: 09:51:45 UTC Jan 22 2004 % Key name: **cisco1** Usage: **General Purpose Key .Key is exportable** :Key Data 305C300D 06092A86 4886F70D 01010105 00034B00 30480241 00CC2DC8 ED26163A B3642376 FAA91C2F 93A3825B 3ABE6A55 C9DD3E83 F7B2BD56 126E0F11 50552843 7F7CA4DA 3EC3E2CE 0F42BD6F 4C585385 3C43FF1E 04330AE3 37020301 0001 Key pair was generated at: 09:51:54 UTC Jan 22 2004 % Key name: **cisco1.server** Usage: **Encryption Key .Key is exportable** :Key Data 307C300D 06092A86 4886F70D 01010105 00036B00 30680261 00EC5578 025D3066 72149A35 32224BC4 3E41DD68 38B08D39 93A1AA43 B353F112 1E56DA42 49741698 EBD02905 FE4EC392 7174EEBF D82B4475 2A2D7DEC 83E277F8 AEC590BE 124E00E1 C1607433 5C7BC549 D532D18C DD0B7AE3 AECDDE9C 07AD84DD 89020301 0001

## <span id="page-2-1"></span>تمكين خادم HTTP على الموجه

يدعم خادم Cisco IOS CA عمليات التسجيل التي تتم عبر بروتوكول تسجيل الشهادة البسيط (SCEP) فقط. وبالتالي، ولجعل هذا ممكنا، يجب أن يقوم الموجه بتشغيل خادم HTTP IOS Cisco المدمج. ولتمكينها، أستخدم :ip http server الأمر

R1(config)#**ip http server**

<span id="page-2-2"></span>تمكين خادم CA وتكوينه على الموجه

اتبع هذا الإجراء.

.1 من المهم جدا تذكر أنه يجب على خادم الشهادات إستخدام نفس اسم زوج المفاتيح الذي أنشأته يدويا. تتطابق

التسمية مع تسمية زوج المفاتيح التي تم إنشاؤها: R1(config)#**crypto pki server cisco1**

بعد تمكين خادم ترخيص، يمكنك إستخدام القيم الافتراضية المكونة مسبقا أو تحديد قيم عبر CLI لوظائف خادم الترخيص.

2. يحدد الأمر **قاعدة البيانات url** الموقع الذي تتم فيه كتابة جميع إدخالات قاعدة البيانات لخادم CA.إذا لم يتم تحديد هذا الأمر، فسيتم كتابة جميع إدخالات قاعدة البيانات إلى Flash. **:**R1(cs-server)#**database url nvram**

ملاحظة: إذا كنت تستخدم خادم TFTP، فيجب أن يكون عنوان URL هو tftp://<ip\_address>/directory. تكوين مستوى قاعدة البيانات: .3 R1(cs-server)#**database level minimum**

يتحكم هذا الأمر في نوع البيانات المخزنة في قاعدة بيانات تسجيل الشهادة.الحد الأدنى—يتم تخزين معلومات كافية فقط لمتابعة إصدار شهادات جديدة دون تعارض؛ القيمة الافتراضية.**الأسماء**- بالإضافة إلى المعلومات المقدمة في المستوى الأدنى، الرقم التسلسلي واسم الموضوع لكل شهادة.Complete—بالإضافة إلى المعلومات المتوفرة في الحد الأدنى ومستويات الأسماء، تتم كتابة كل شهادة صادرة إلى قاعدة البيانات.ملاحظة: تنتج الكلمة الأساسية الكاملة قدرا كبيرا من المعلومات. إذا تم إصدارها، فأنت تحتاج أيضا إلى تحديد خادم TFTP خارجي يتم فيه تخزين البيانات عبر الأمر database url. قم بتكوين اسم مصدر CA إلى سلسلة DN المحددة. في هذا المثال، يتم إستخدام CN) الاسم الشائع) من .4 com.cisco1.cisco و L) المنطقة المحلية) من RTP و C) البلد) من US: R1(cs-server)#**issuer-name CN=cisco1.cisco.com L=RTP C=US**

5. تحديد مدة صلاحية شهادة المرجع المصدق أو الشهادة بالأيام.تتراوح القيم الصالحة من *يوم واحد إلى 1825* يو*ما*. العمر الافتراضي لشهادة المرجع المصدق هو **3 سنوات**، وفترة بقاء الشهادة الافتراضية هي **سنة واحدة**. مدة صلاحية الشهادة القصوى *أقل* من مدة صلاحية شهادة المرجع المصدق (CA) *بشهر واحد*. على سبيل المثال: R1(cs-server)#**lifetime ca-certificate 365** R1(cs-server)#**lifetime certificate 200** حدد فترة بقاء CRL، بالساعات، التي يتم إستخدامها من قبل خادم الشهادات. قيمة الحد الأقصى لعمر الحياة .6 هي 336 ساعة (أسبوعان). القيمة الافتراضية هي 168 ساعة (1 أسبوع). R1(cs-server)#**lifetime crl 24**

قم بتعريف نقطة توزيع قائمة إبطال الشهادات (CDP) ليتم إستخدامها في الشهادات التي يتم إصدارها بواسط*ة* خادم الشهادات. يجب أن يكون URL HTTP URL.على سبيل المثال، عنوان IP الخاص بالخادم هو .172.18.108.26 R1(cs-server)#**cdp-url http://172.18.108.26/cisco1cdp.cisco1.crl**

> 8. قم بتمكين خادم CA بإصدار الأمر no shutdown. R1(cs-server)#**no shutdown**

ملاحظة: قم بإصدار هذا الأمر فقط بعد تكوين خادم الشهادات بالكامل.

## <span id="page-3-0"></span>تكوين مركز 3000 VPN من Cisco وتسجيله

اتبع هذا الإجراء.

1. حدد **إدارة>إدارة الشهادات** واختر **انقر هنا لتثبيت شهادة CA** لاسترداد الشهادة الجذر من خادم Cisco IOS .CA

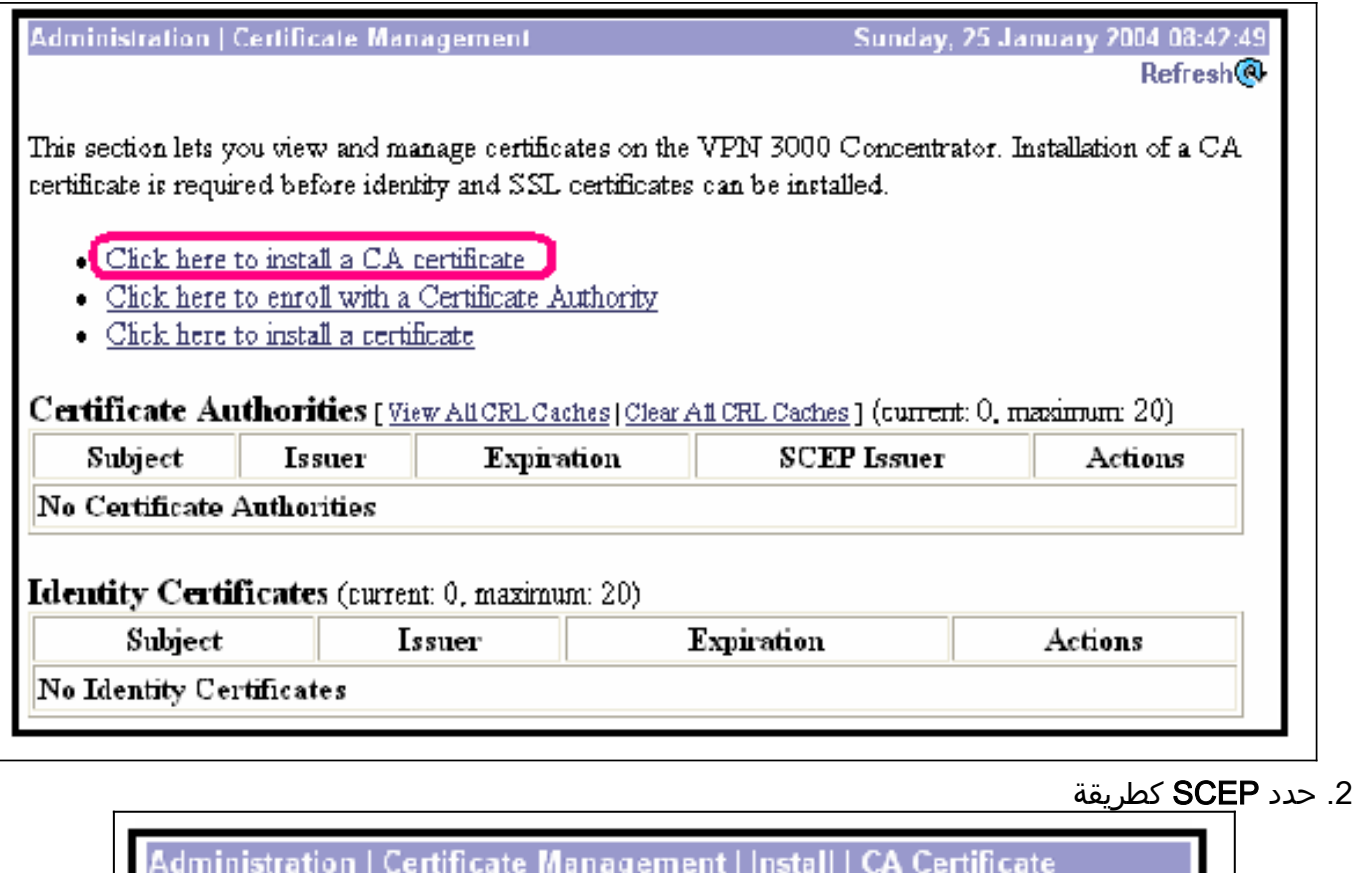

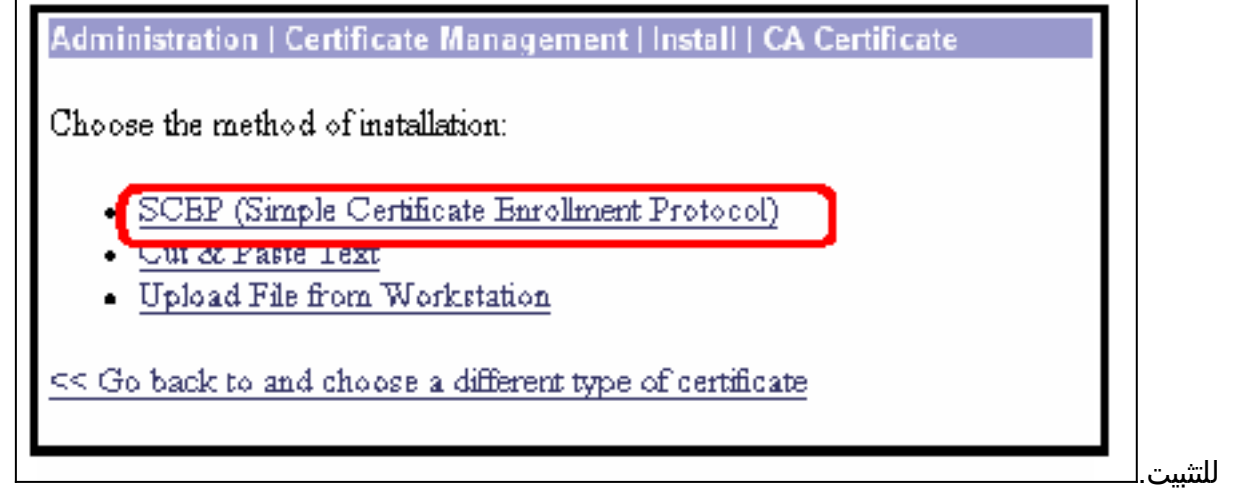

3. أدخل عنوان URL الخاص بخادم Cisco IOS CA، وهو واصف CA، وانقر فوق **إسترداد.ملاحظة:** عنوان URL الصحيح في هذا المثال هو http://14.38.99.99/cgi-bin/pkiclient.exe (يجب أن تقوم بتضمين المسار الكامل ل -/cgi

Б

.(bin/pkiclient.exe

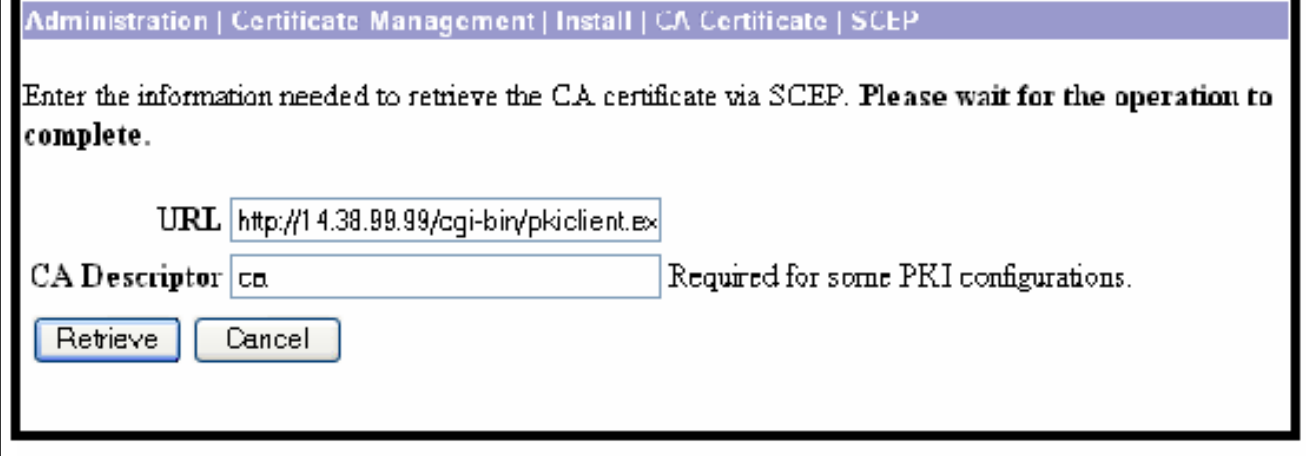

حدد **إدارة > إدارة الشهادات** للتحقق من تثبيت الشهادة الجذر. يوضح هذا الشكل تفاصيل الشهادة الجذر.

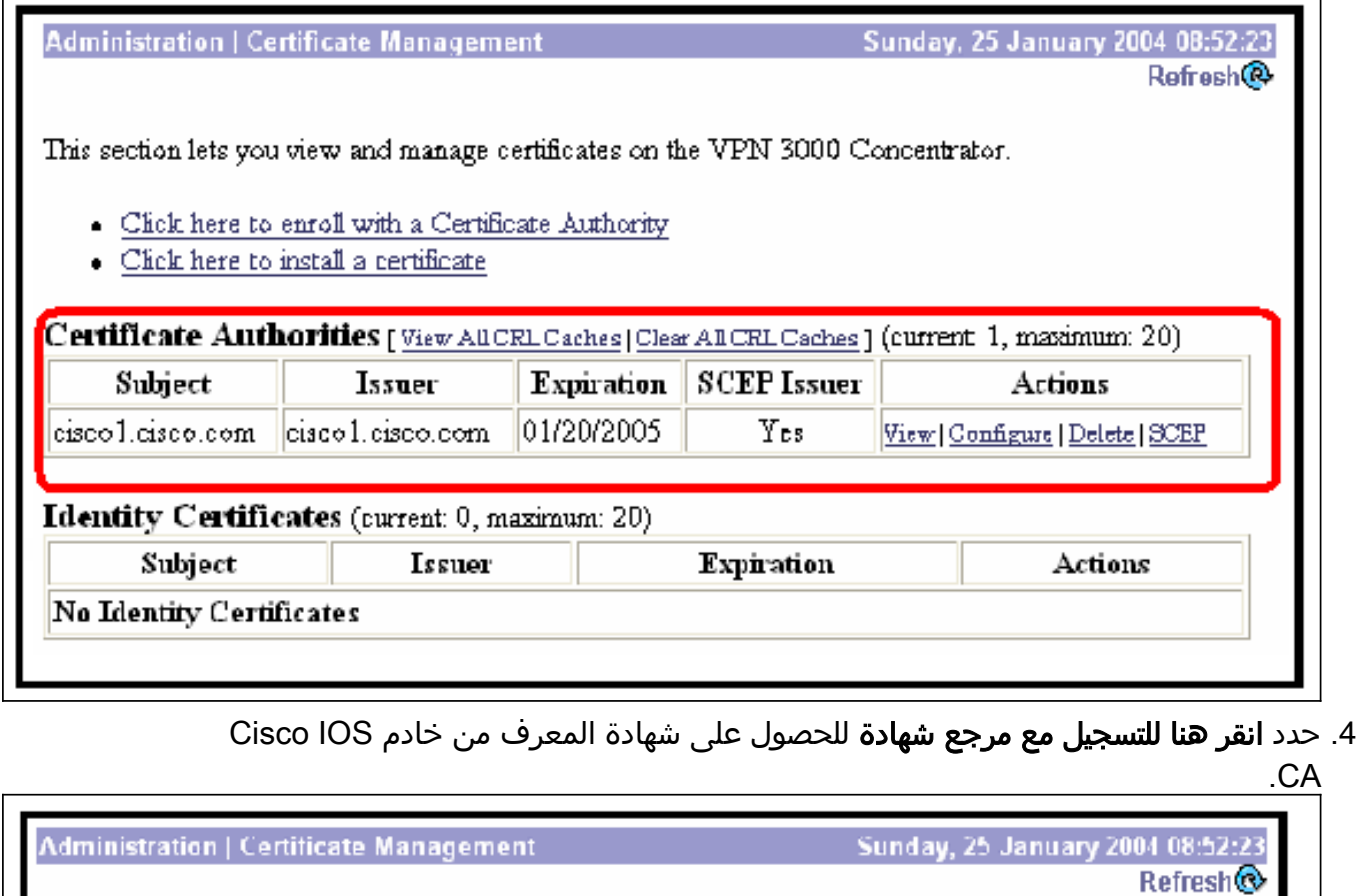

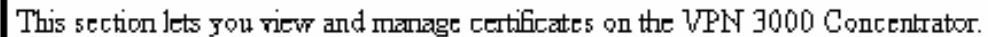

- Click here to enroll with a Certificate Authority
- Click here to install a certificate

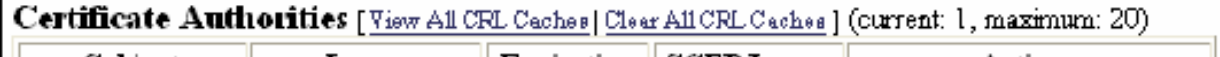

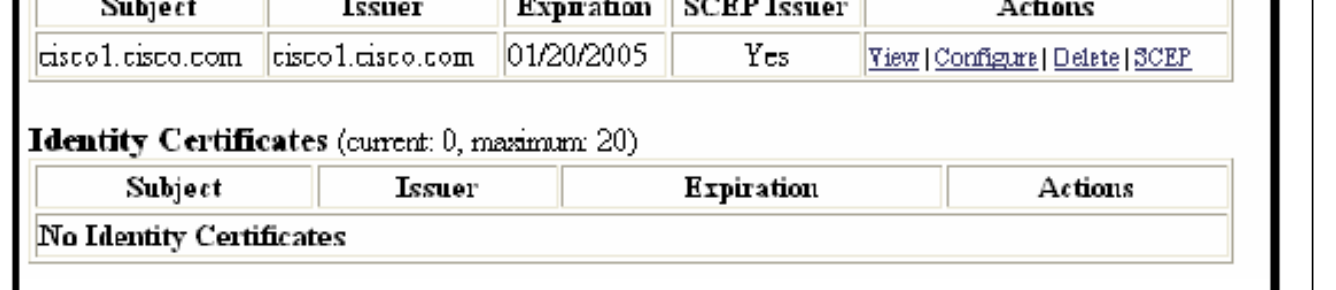

5. حدد **التسجيل عبر SCEP في Cisco1.cisco.com** ( cisco1.ci**sco.com هو CN لخادم Cisco IOS** .(CA

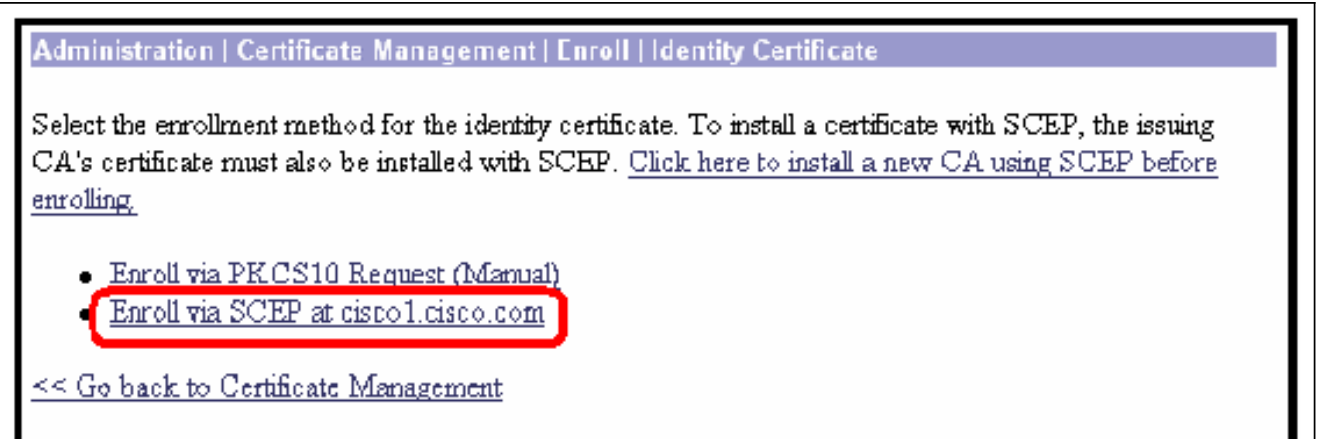

6. أكمل نموذج التسجيل بإدخال جميع المعلومات التي سيتم تضمينها في طلب الشهادة.بعد إكمال النموذج، انقر فوق تسجيل لبدء طلب التسجيل إلى خادم

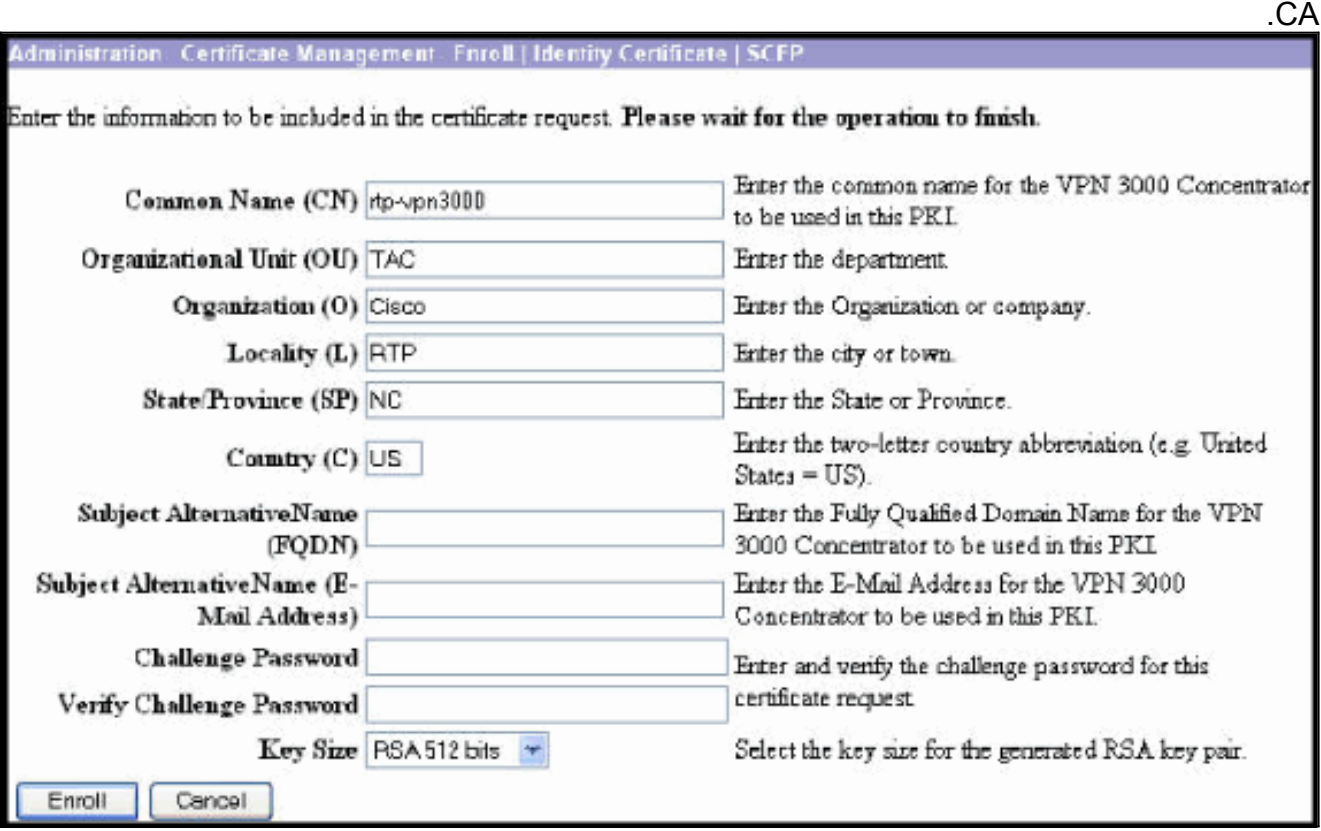

بعد النقر فوق تسجيل، يعرض مركز 3000 VPN" تم إنشاء طلب شهادة".

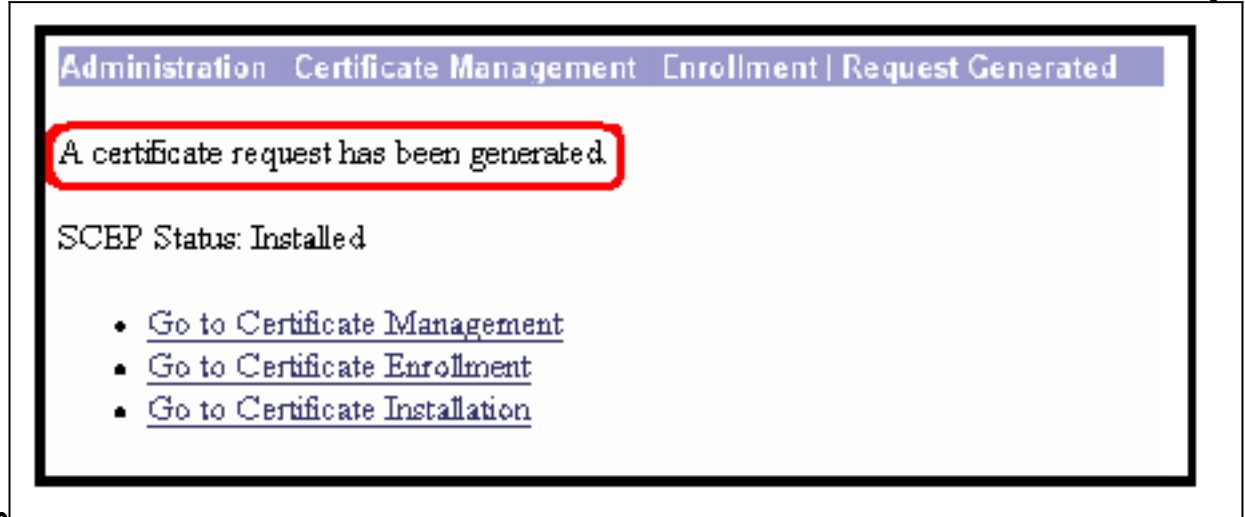

ة: يمكن تكوين خادم CA IOS Cisco لمنح الشهادات تلقائيا باستخدام الأمر الفرعي Server CA IOS Cisco منح تلقائية. يتم إستخدام هذا الأمر لهذا المثال. لمشاهدة تفاصيل شهادة المعرف، حدد **إدارة > إدارة الشهادات**. الشهادة المعروضة مشابهة

لهذا.

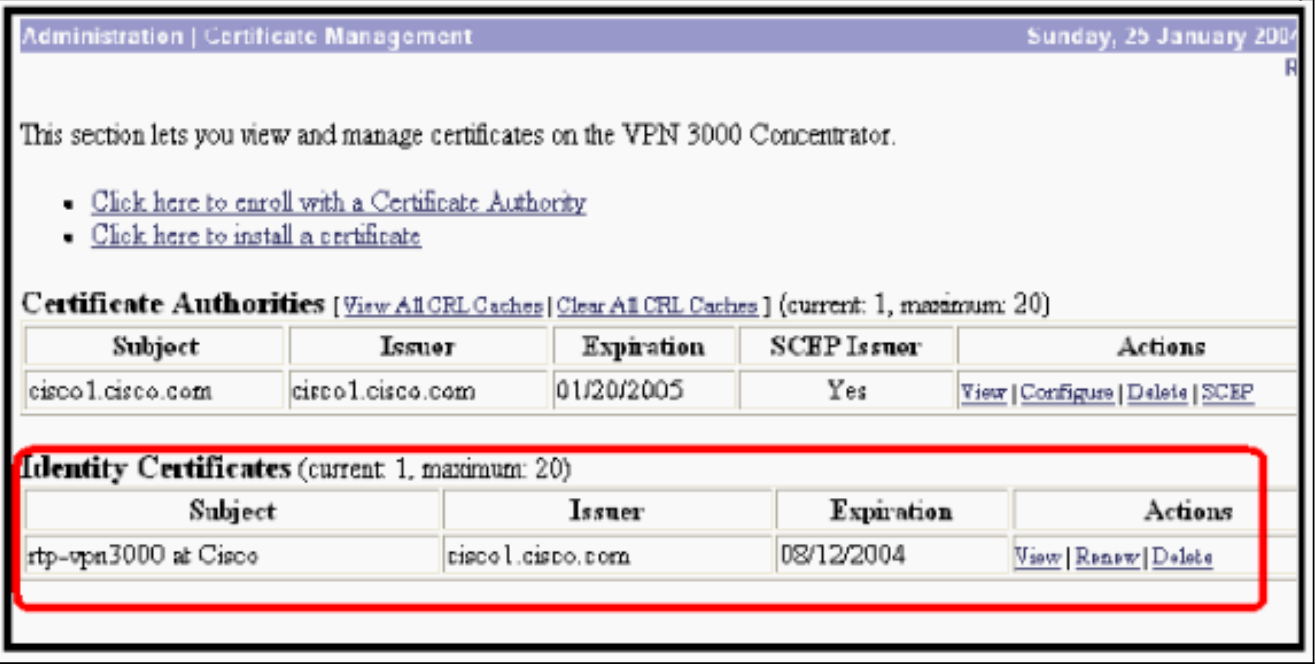

## <span id="page-7-0"></span>التحقق من الصحة

راجع قسم <u>[التحقق من زوج المفاتيح الذي تم إنشاؤه](#page-2-0)</u> للحصول على معلومات التحقق.

# <span id="page-7-1"></span>استكشاف الأخطاء وإصلاحها

أحلت لمعلومة يتحرى، [يتحرى توصيل مشكلة على ال 3000 VPN مركز](//www.cisco.com/en/US/products/hw/vpndevc/ps2284/products_tech_note09186a0080094eca.shtml) أو [ip أمن يتحرى - يفهم ويستعمل أمر](//www.cisco.com/en/US/tech/tk583/tk372/technologies_tech_note09186a00800949c5.shtml) .[debug](//www.cisco.com/en/US/tech/tk583/tk372/technologies_tech_note09186a00800949c5.shtml)

### <span id="page-7-2"></span>معلومات ذات صلة

- [صفحة دعم مركز Series 3000 VPN Cisco](//www.cisco.com/en/US/products/hw/vpndevc/ps2284/tsd_products_support_eol_series_home.html?referring_site=bodynav)
- [صفحة دعم عميل Series 3000 VPN Cisco](//www.cisco.com/en/US/products/sw/secursw/ps2276/tsd_products_support_eol_series_home.html?referring_site=bodynav)
	- [صفحة دعم IPSec](//www.cisco.com/en/US/tech/tk583/tk372/tsd_technology_support_protocol_home.html?referring_site=bodynav)
	- [الدعم الفني Systems Cisco](//www.cisco.com/cisco/web/support/index.html?referring_site=bodynav)

ةمجرتلا هذه لوح

ةي الآلال تاين تان تان تان ان الماساب دنت الأمانية عام الثانية التالية تم ملابات أولان أعيمته من معت $\cup$  معدد عامل من من ميدة تاريما $\cup$ والم ميدين في عيمرية أن على مي امك ققيقا الأفال المعان المعالم في الأقال في الأفاق التي توكير المالم الما Cisco يلخت .فرتحم مجرتم اهمدقي يتلا ةيفارتحالا ةمجرتلا عم لاحلا وه ىل| اًمئاد عوجرلاب يصوُتو تامجرتلl مذه ققد نع امتيلوئسم Systems ارامستناء انالانهاني إنهاني للسابلة طربة متوقيا.